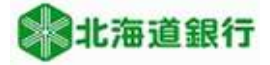

#### 北海道銀行 ビジネスWEBデータ伝送サービスをご利用のお客様へ CSV金額取込マニュアル (2021年4月5日現在)

 本マニュアルではお客様にお使いいただいているビジネスWEBデータ伝送サービスの振込金額入力におい て、エクセル等の表計算ソフトで利用される「CSV」ファイルを用いた金額一括入力の方法について説明します。

## 1. 振込先マスタへの顧客番号(給与・賞与振込の場合は社員番号)の入力

①利用するサービスのメニューを選択し、業務選択画面で業務名を選択します。

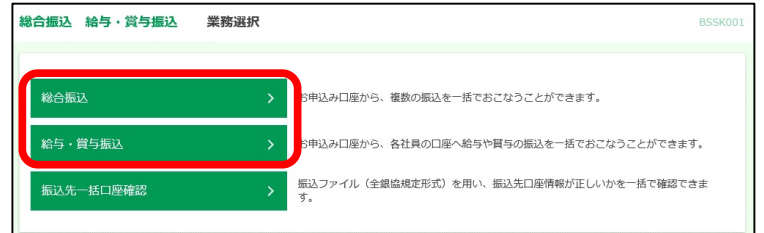

②「振込先(請求先)一覧の管理」 をクリック選択します。

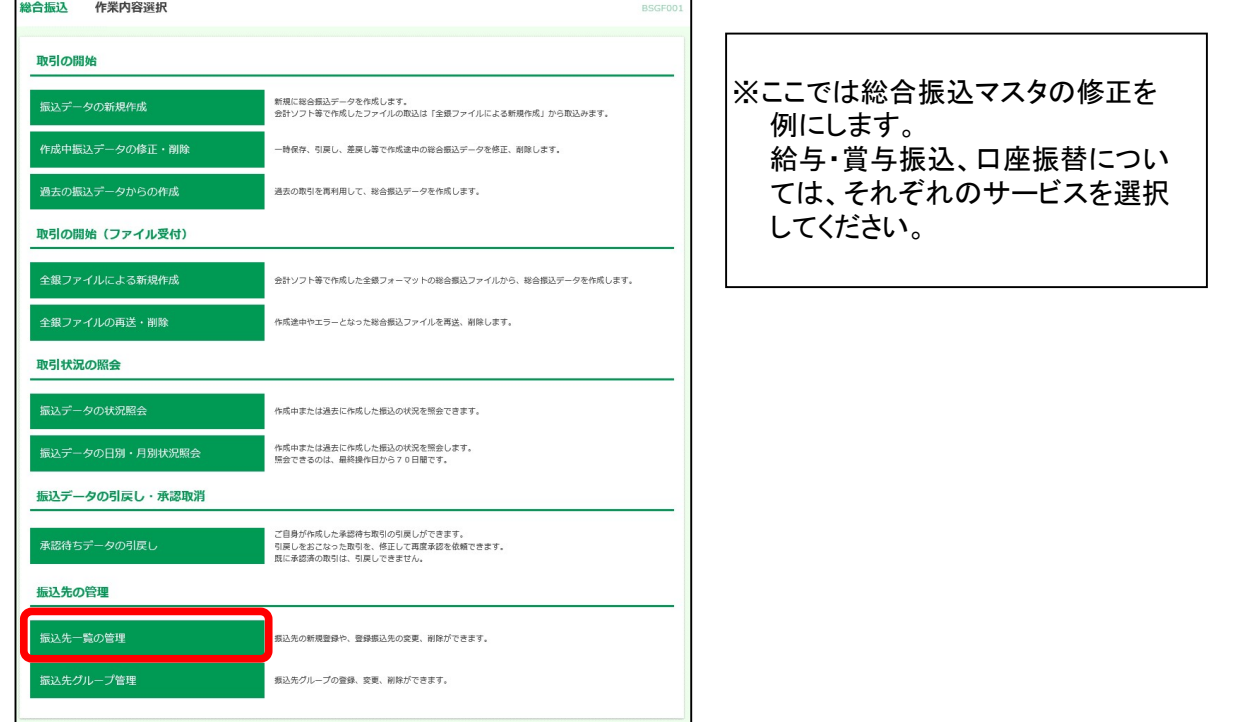

③顧客番号を入力する振込先を選択、「変更」ボタンをクリックします。

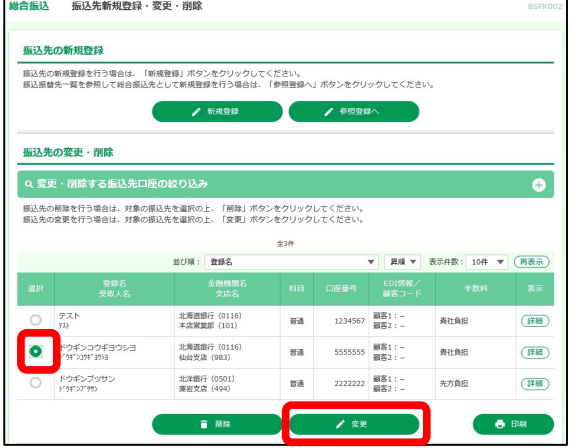

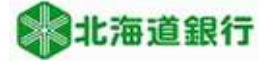

 ④顧客コード1の欄に入力し、「変更」ボタンをクリックします。 ※顧客コード2の欄は本CSV金額取込では利用しません!

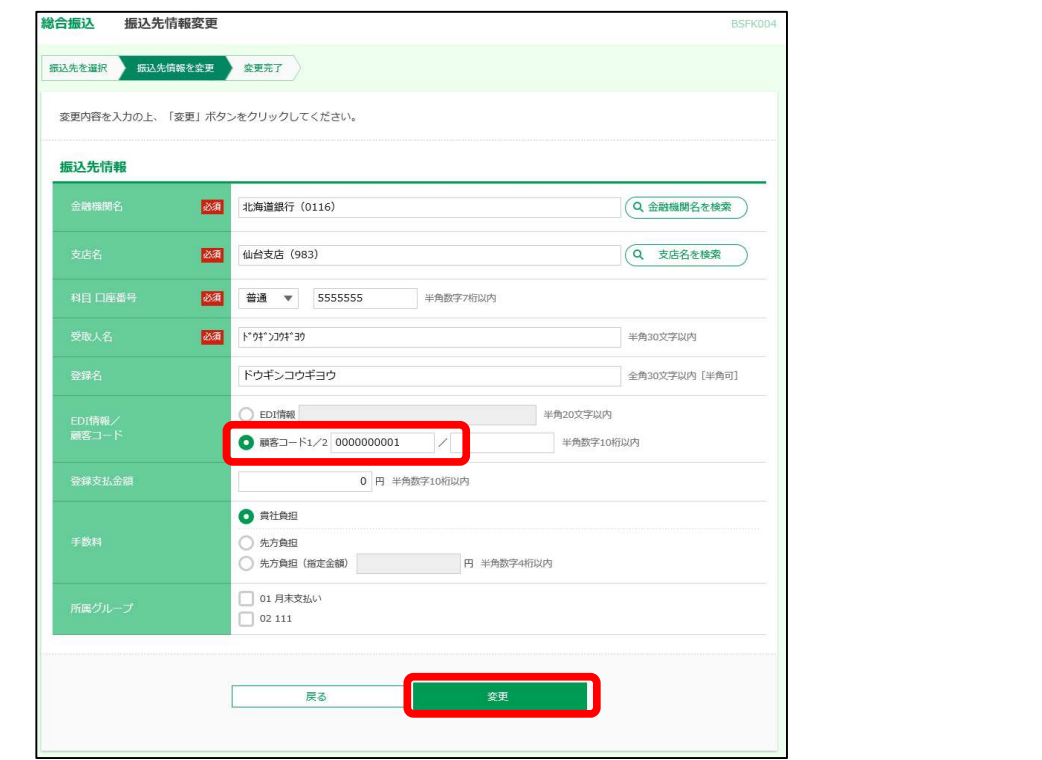

注意:顧客番号の入力欄について

 ① 総合振込、給与(賞与)振込の場合は、顧客コード1の欄に10桁以内で入力願います。 口座振替請求の場合は、顧客番号欄に20桁以内で入力願います。 ② 顧客番号(社員番号)については重複しないようご注意ください。

総合振込マスタの顧客コード入力欄

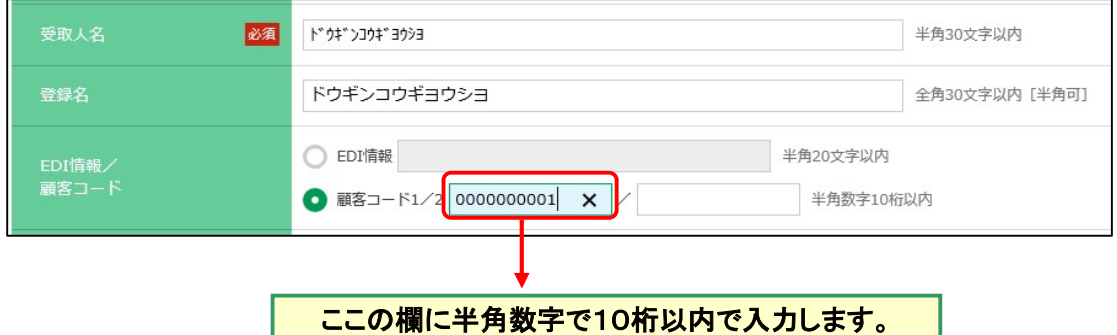

# 給与(賞与)振込マスタの社員番号入力欄

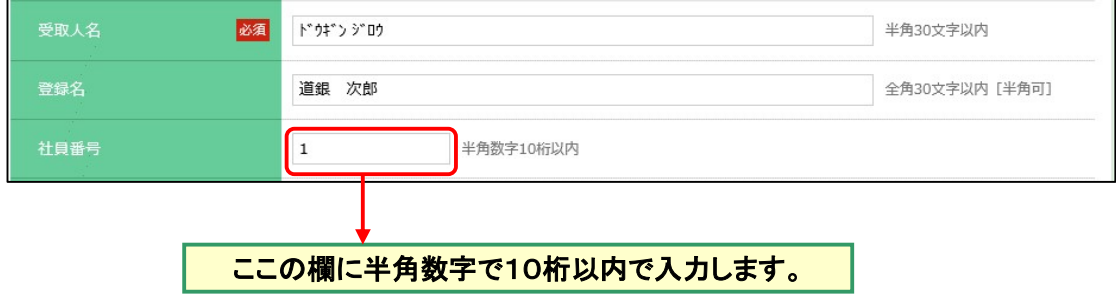

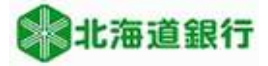

## 口座振替請求マスタの顧客番号入力欄

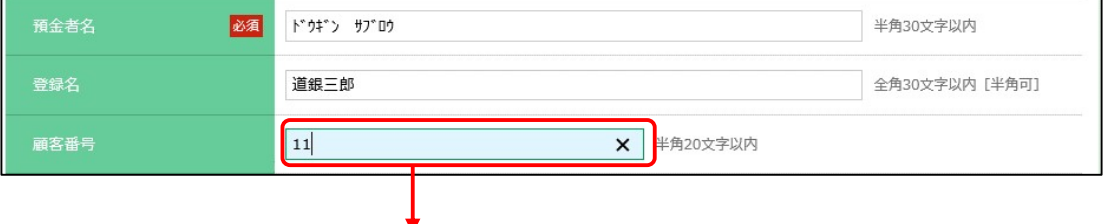

ここの欄に半角数字で20桁以内で入力します。

# Point

≪顧客番号コード(社員番号・顧客番号)について≫

 顧客番号は10桁(口座振替の場合は20桁)を入力しますが、入力欄に「1」のみを入力した場 合ビジネスWEBサービスでは「1」の前に「0」(ゼロ)を9個付加したものと同じと判断します。 本システムでは顧客番号「1」と顧客番号「0000000001」は同一の番号として判断します。

### 2.表計算ソフトのデータ作成方法

表計算ソフトで下記の様式のCSVデータを作成します。 ※数字は全て半角数字で入力願います。 下図の赤枠でくくられた部分は必須項目です。その他は任意項目です。

①総合振込用CSVデータの例

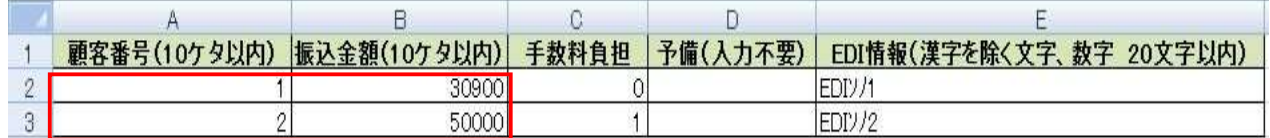

- ※1 データを作成する際は、表題部は不要です。
- ※2 顧客番号と振込金額は半角数字で10桁以内としてください。
- ※3 手数料負担は、0が手数料当方負担、1が手数料先方負担です。入力がない場合は振込先 マスタに登録している手数料負担方法を反映します。

※4 EDI情報は全角・半角文字の混在は問題ありませんが、入力値が全角の場合は半角に置き 換えます。(濁点・半濁点を含む全角文字は置換後、2文字として扱います。) 入力可能な文字は、全銀テレ為替文字となります。 また、EDI情報については受取先金融機関により反映方法が異なりますので、本欄をご利用 の際は注意願います。

②給与(賞与)振込用CSVデータの例

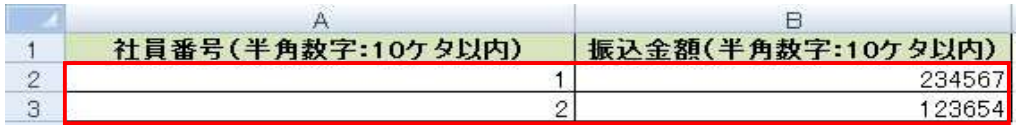

※1 データを作成する際は、表題部は不要です。(赤枠内のみをCSV形式で保存してください) ※2 社員番号と振込金額は半角数字で10桁以内としてください。

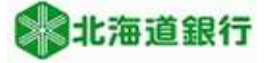

③口座振替請求用CSVデータの例

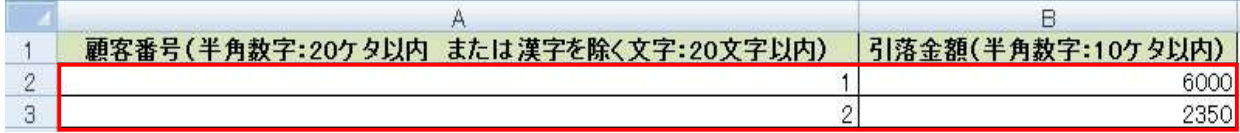

※1 データを作成する際は、表題部は不要です。(赤枠内のみをCSV形式で保存してください) ※2 顧客番号は半角数字20桁以内 または漢字を除く文字20文字以内です。

- 利用可能な文字については全銀テレ為替文字となります。
- ※3 引落金額は半角数字で10桁以内としてください。

総合振込における実際のCSVサンプルデータ

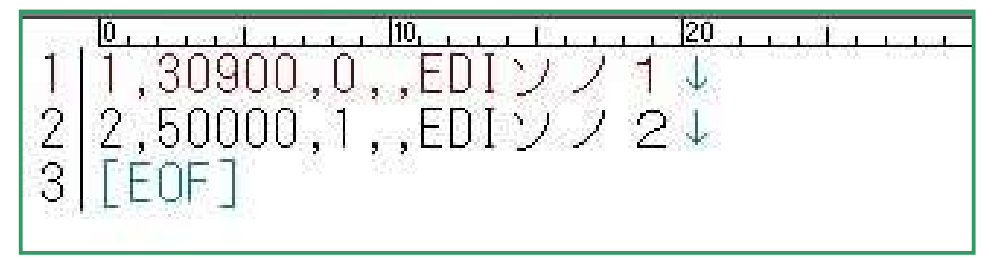

※データの保存方法はCSV(カンマ区切り)で保存願います。

### 3.CSVファイルの取込方法

(1)ビジネスWEBサービスでご利用いただくサービスを選択して、「振込データの新規作成」を選択します。

①利用するサービスを選択します。

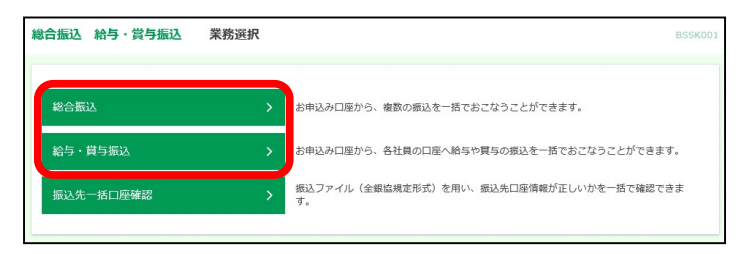

## ②「振込データの新規作成」をクリックします。

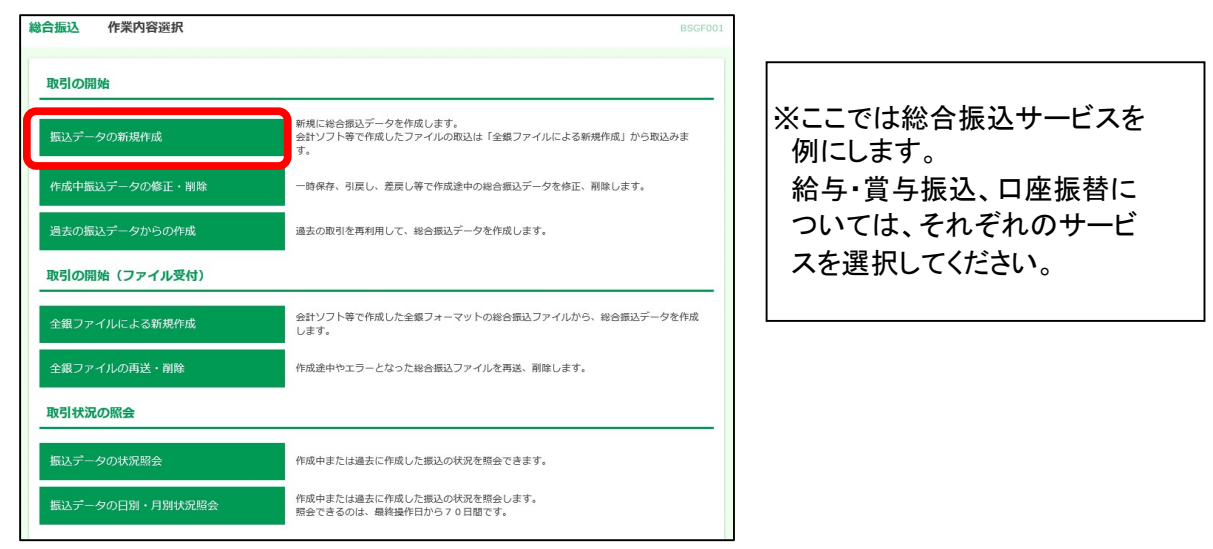

(2)「振込元情報を入力」画面で振込指定日を入力後、「次へ」ボタンをクリックします。

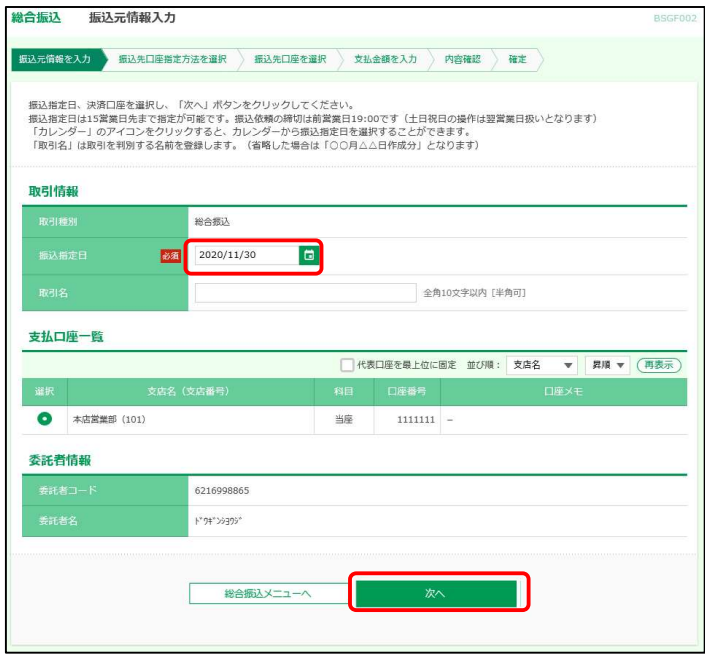

「振込先口座指定方法選択」画面で「総合振込金額ファイルの取込」をクリックします。

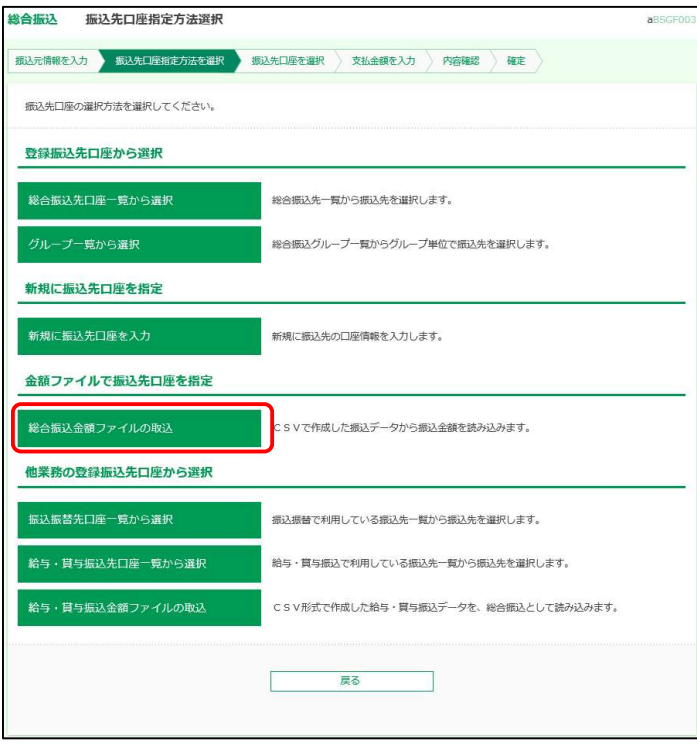

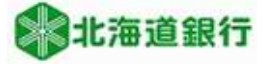

(3)CSVデータを取込します。

 ①ファイルを選択ボタンをクリックし、前述2で作成したCSVファイルの保存先を指定します。 ファイル形式は「カンマ区切り」を選択してください。登録方法は既に入力済の一覧に追加する場合は「追加 のみ」、入力済の一覧をクリアし追加する場合は「全明細を削除し追加」を選択します。 準備ができましたら、「次へ」ボタンをクリックしてください。

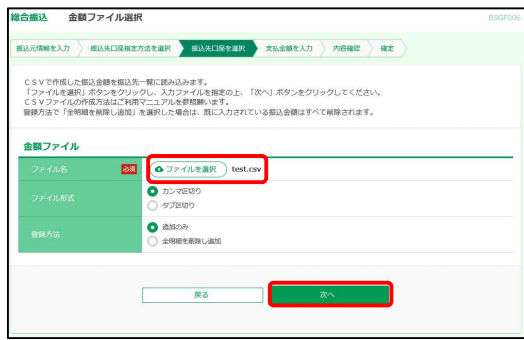

### ②金額データが取込されると下記の画面が表示されます。明細を表示したい場合は振込明細内容照会 右側の+をクリックします。内容を確認のうえ、「次へ」ボタンをクリックします。

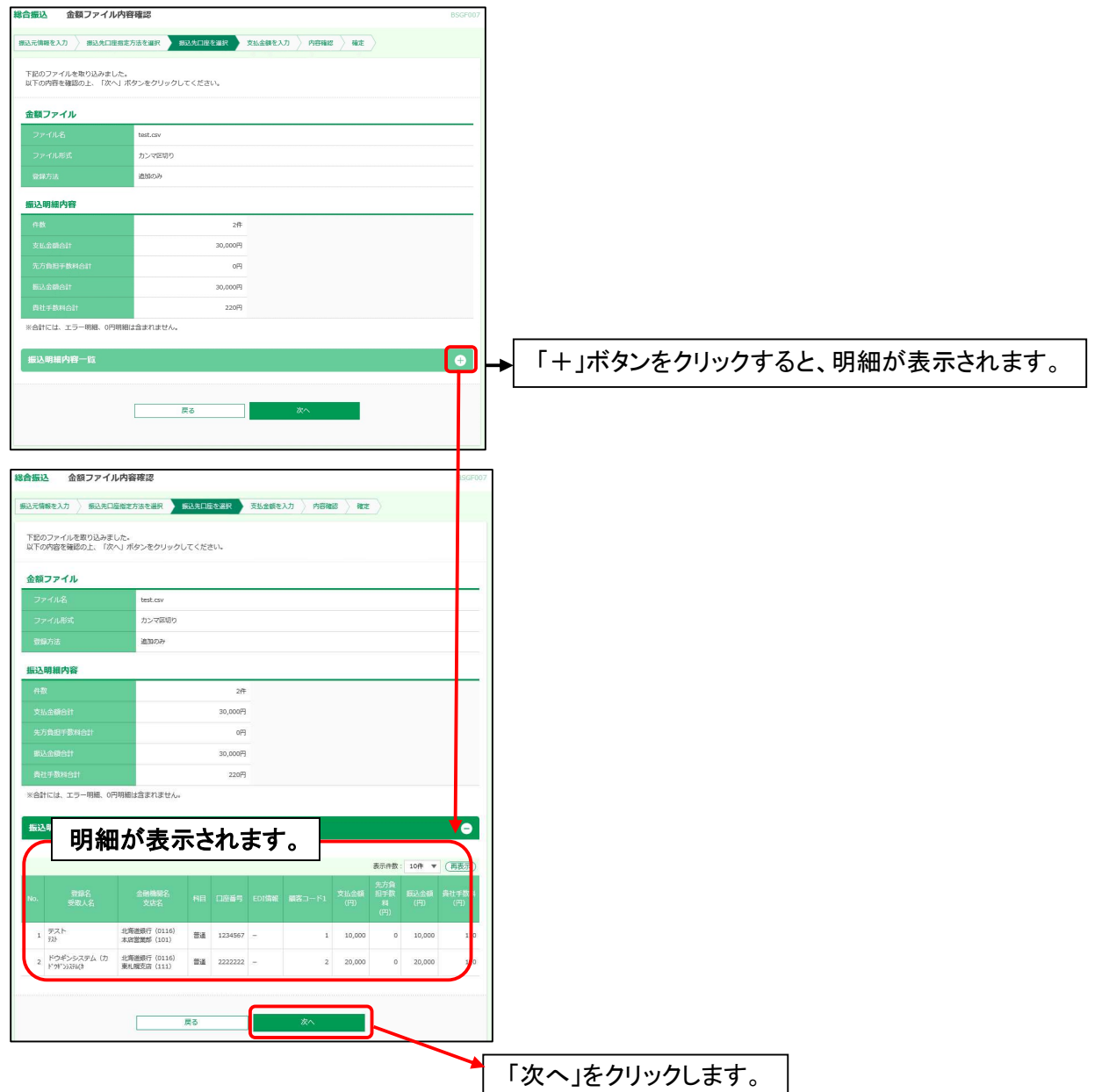

③「支払金額入力」画面に進みますので内容を確認し、「金額入力完了」ボタンをクリックします。

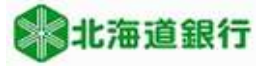

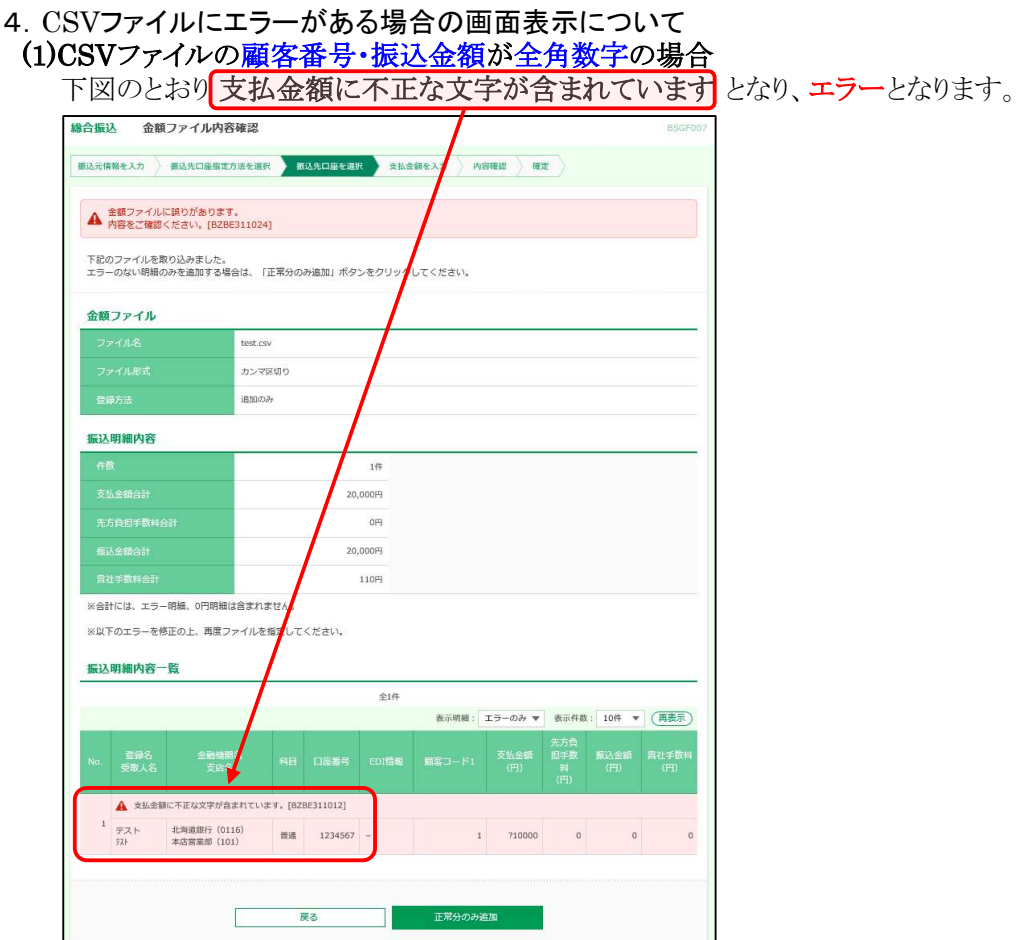

本マニュアルP3を参考に正当なデータを作成願います。

(2)総合振込のCSVファイルにおいて、手数料負担欄を半角数字以外のものを入力した場合 「手数料の指定方法に誤りがあります」となり、エラーとなります。

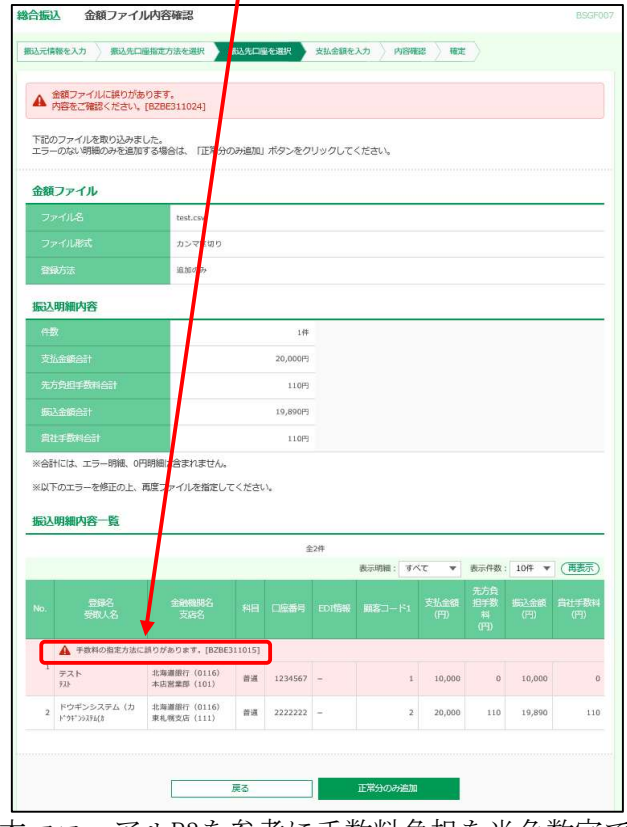

本マニュアルP3を参考に手数料負担を半角数字で入力願います。

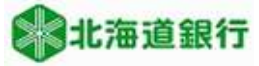

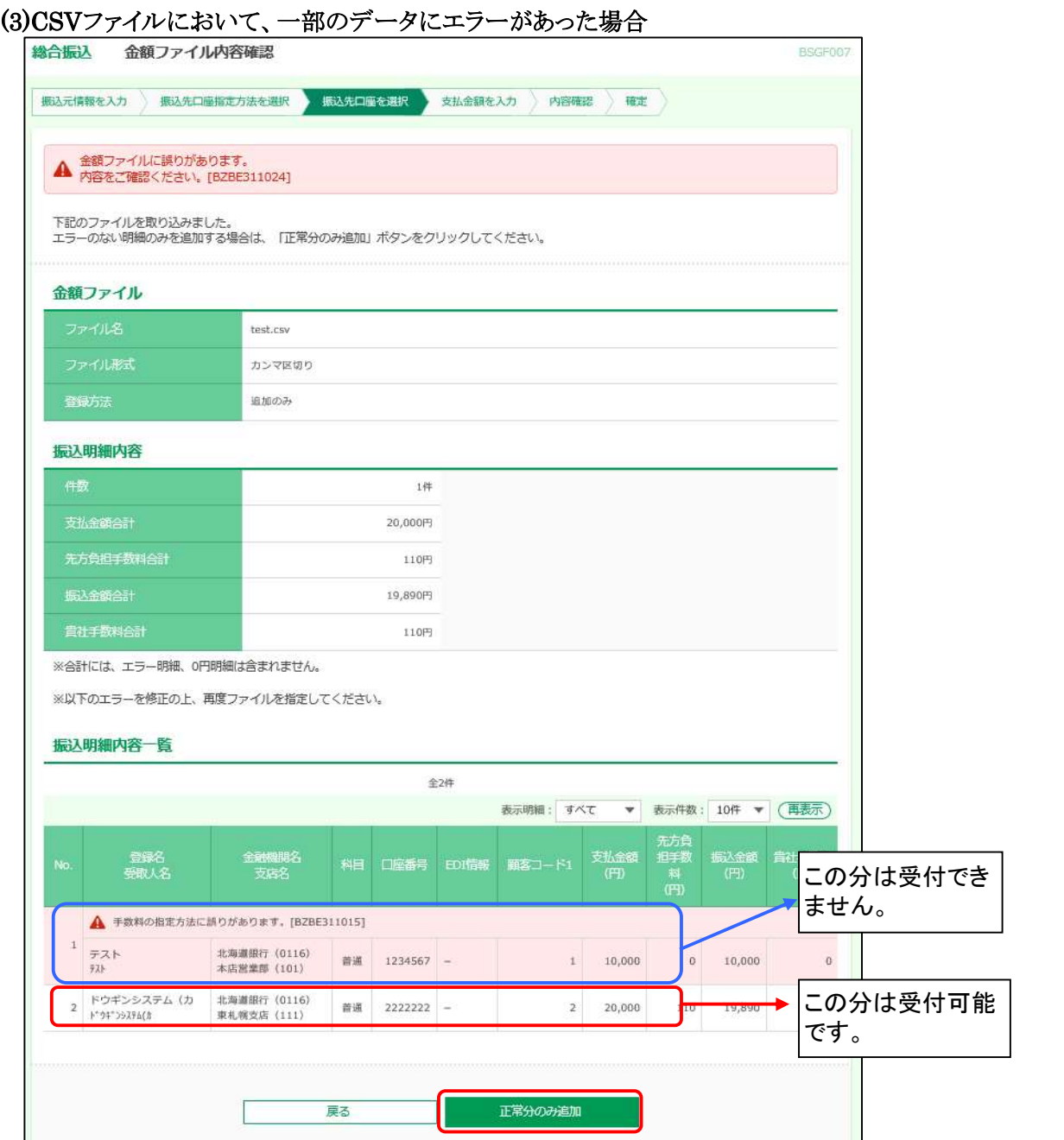

 エラーのない明細(本明細では赤枠で囲った明細) についてのみ、データ受付をすることが 可能です。「正常分のみ追加」ボタンをクリックしてください。

※ピンク色の明細はエラーを表します。エラー明細については受付されませんので、ご注意下さい。

以 上